# **HOME SCREEN & TOOLBAR**

In the web staff client, you can navigate using various methods including: Links found on the Home Page, Drop-Down Menus on the Toolbar, and Keyboard Shortcuts. You can always navigate back to the Home Portal page, by clicking on the little house on the upper left of the screen.

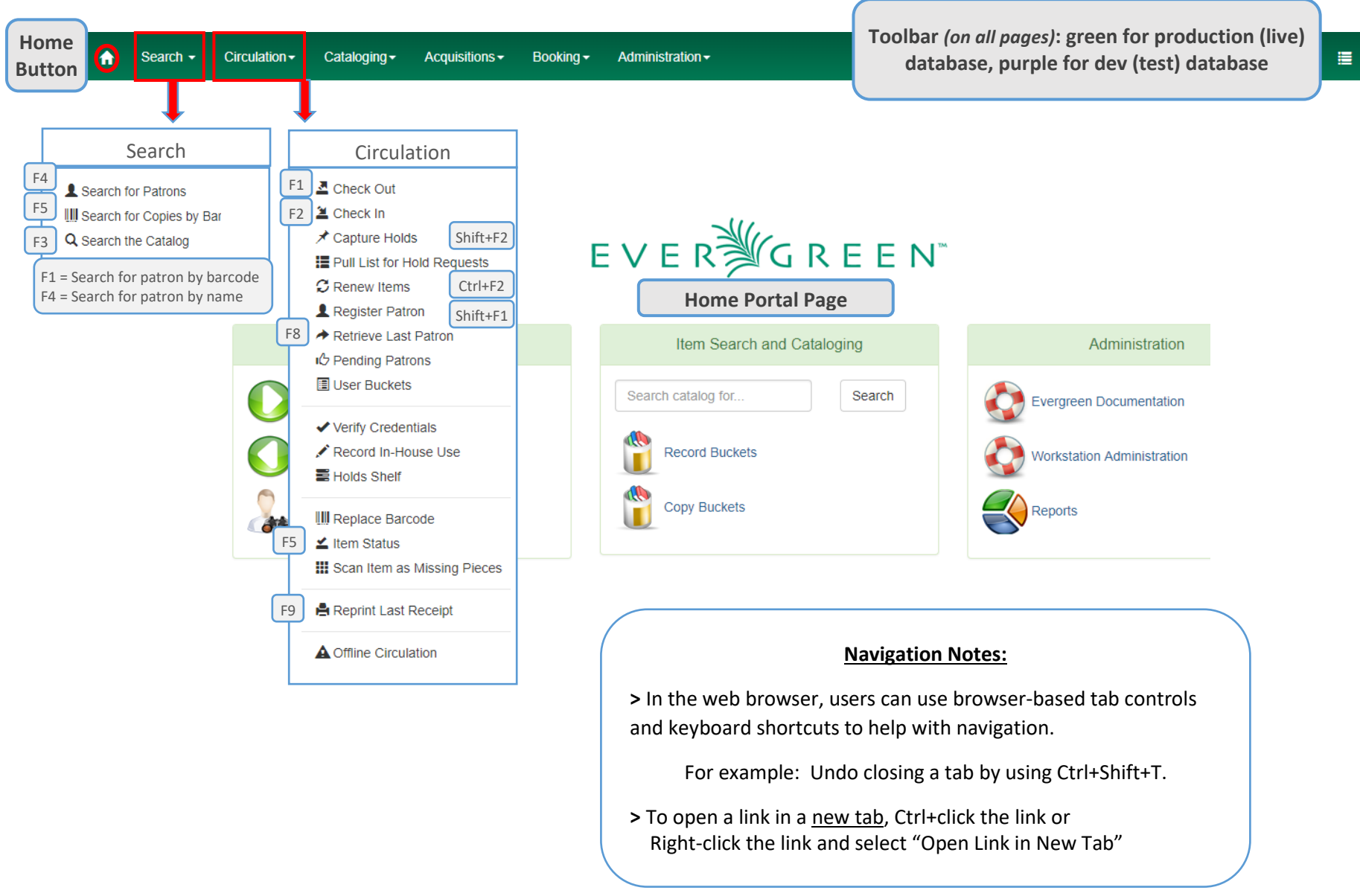

# **COLUMN CONFIGURATION**

From many screens and lists, you can click on the column picker drop-down menu to change which columns are displayed. There are 3 components to column management using the column picker:

- Hide or Show a Column
- Order of Columns
- Column Width

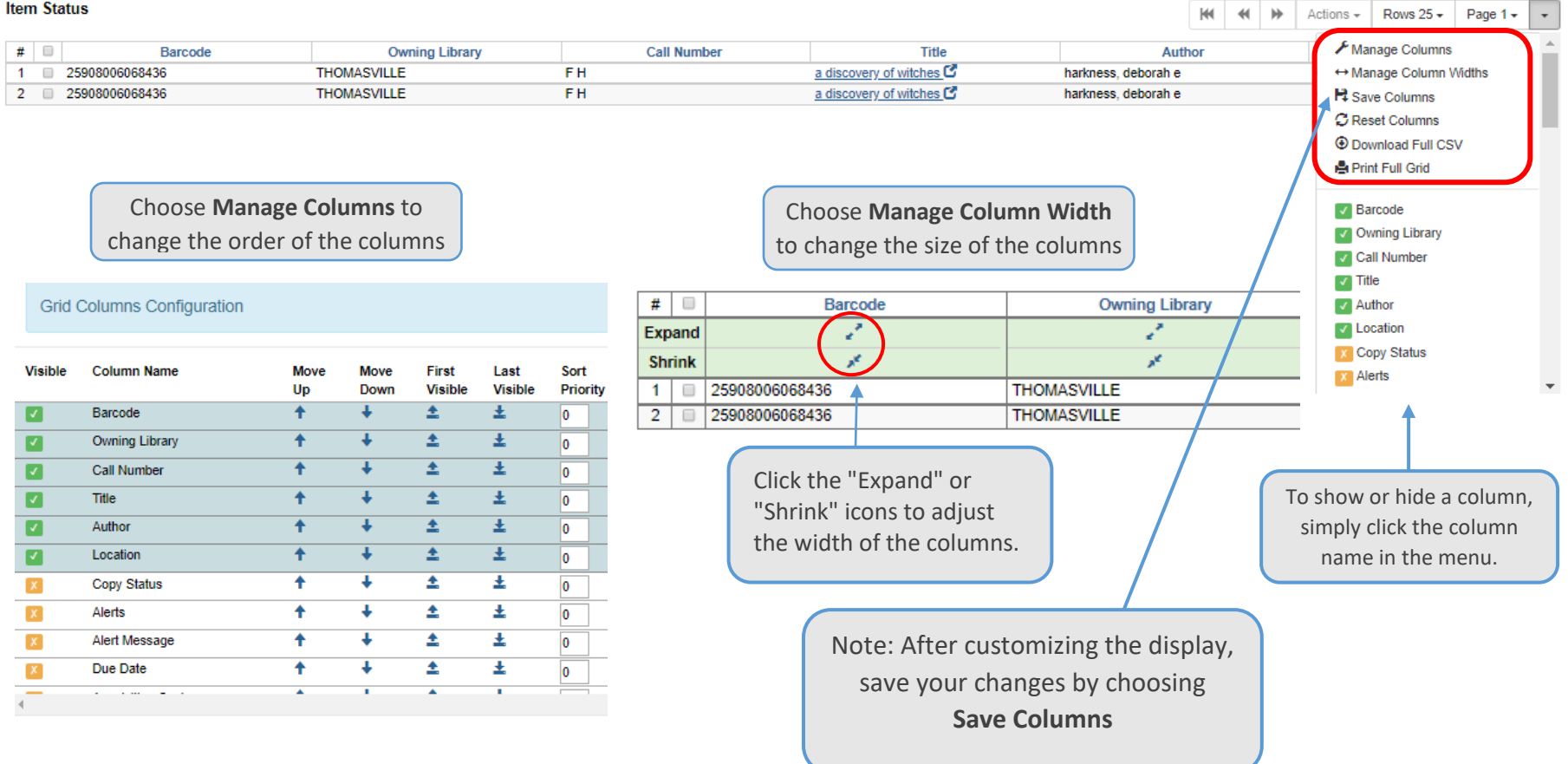

#### **PATRON SEARCH**

- Click **Search For Patron By Name** on the home page or select **Search → Search for Patrons** or (F4)
- Click on the **Show More Fields** button for additional search options. (Click on it again to Show Fewer Fields)

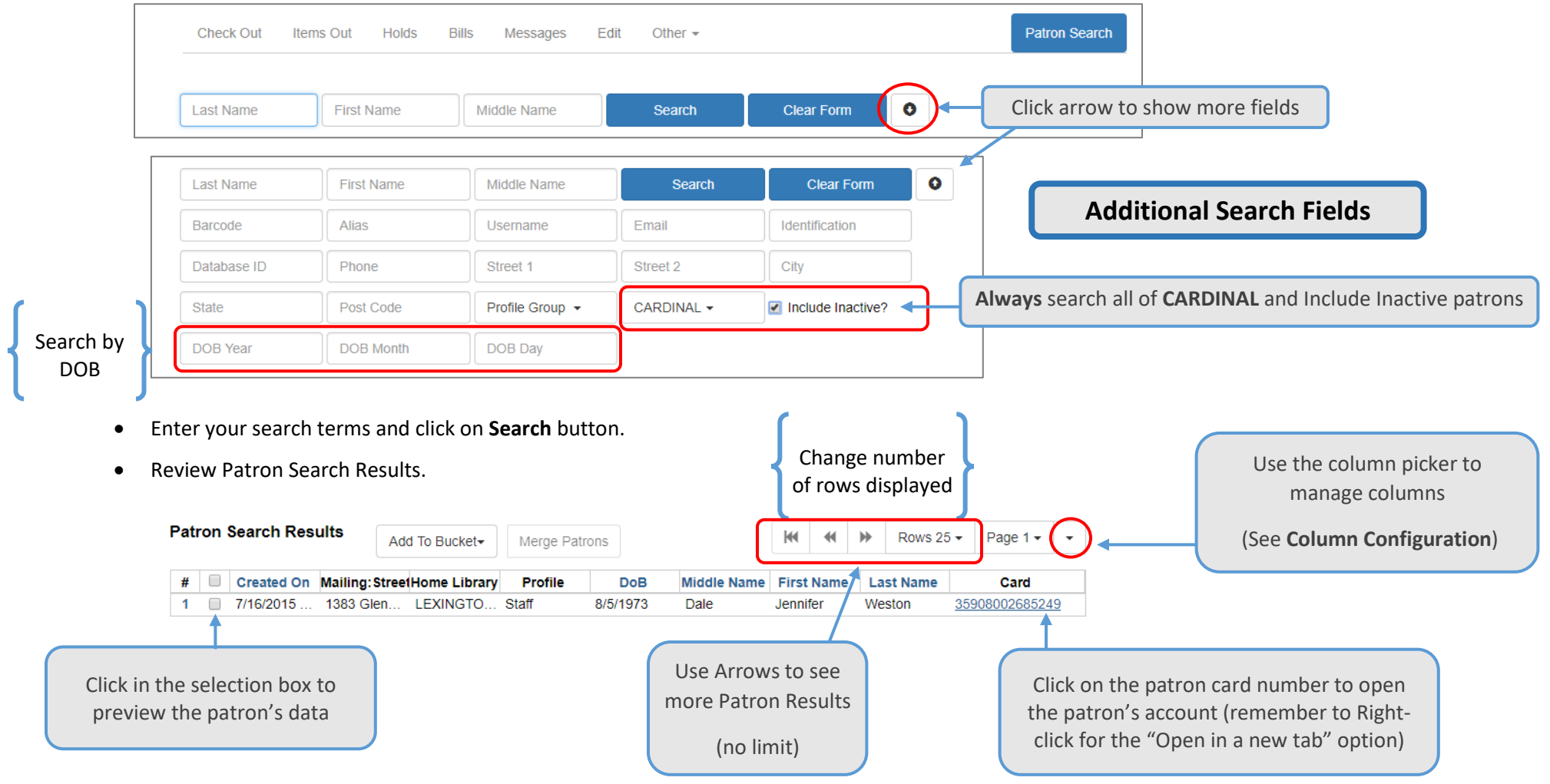

#### **PATRON ACCOUNT**

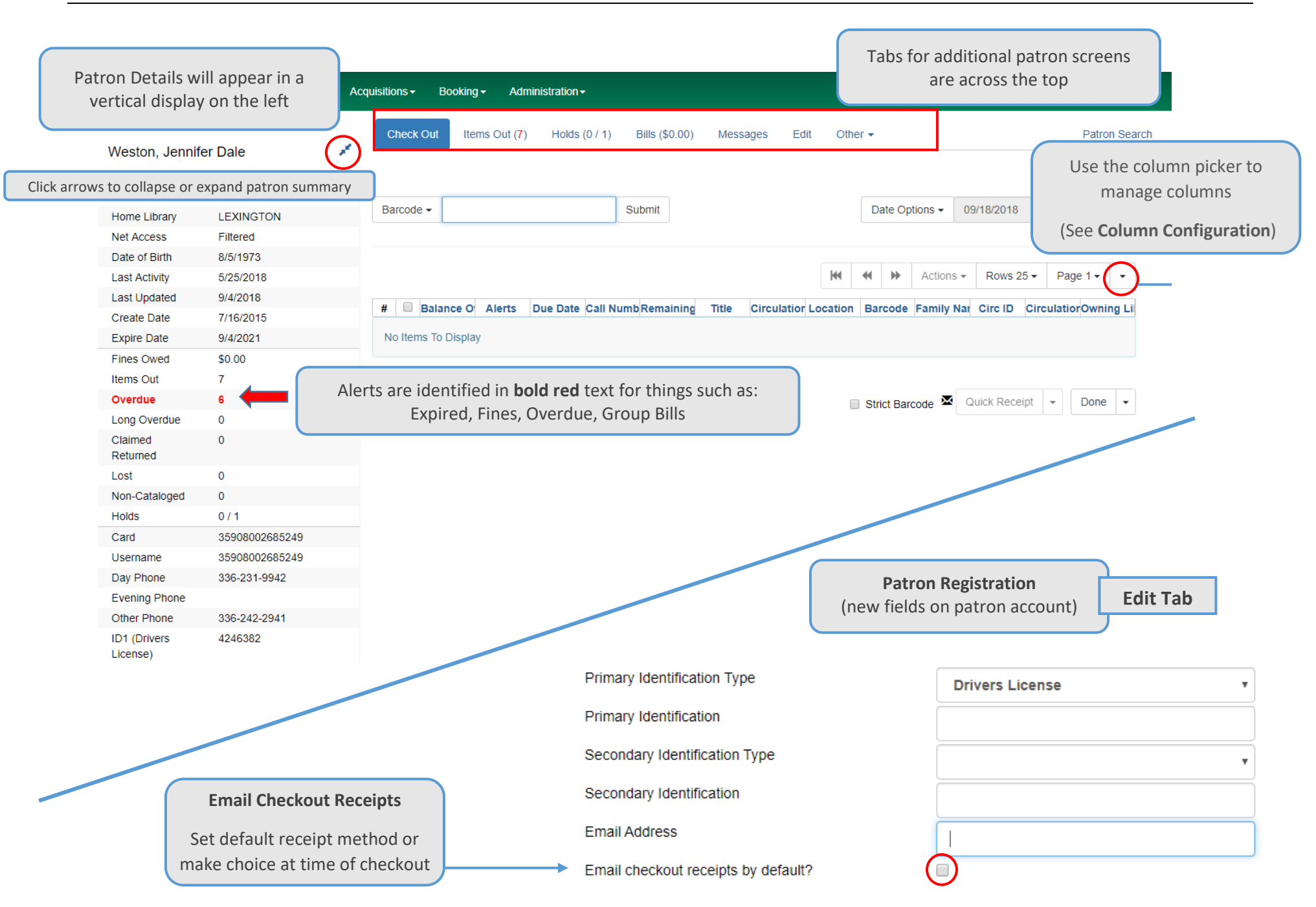

### **PATRON GROUPS**

Grouping provides a convenient way to see family accounts in one place, rather than looking them up one by one. The Group Member Details screen includes any balances owed on grouped accounts.

Staff can create or add to a group by bringing up an existing patron account, going to the Edit tab and clicking the Save & Clone button. This will open a new patron registration screen that includes some of the data (such as daytime phone and address) from the existing patron account. Staff should add the new patron's information (e.g. adding a new account for a child). When the new account registration is saved, the two accounts will be automatically grouped.

#### **Grouping Existing Patron Accounts**

- 1. Open the lead (parent) account and click the Other tab in the top-right portion of the screen.
- 2. Select Group Member Details and click box next to the lead account in list.
- 3. From the Actions menu, select Move Another Patron to This Patron's Group.
- 4. Scan or enter the barcode for the patron you wish to add to the group and click OK/Continue.

#### **Staff can ungroup accounts using the same Actions menu. Note: Children need to be manually removed from a family group when they turn 18.**

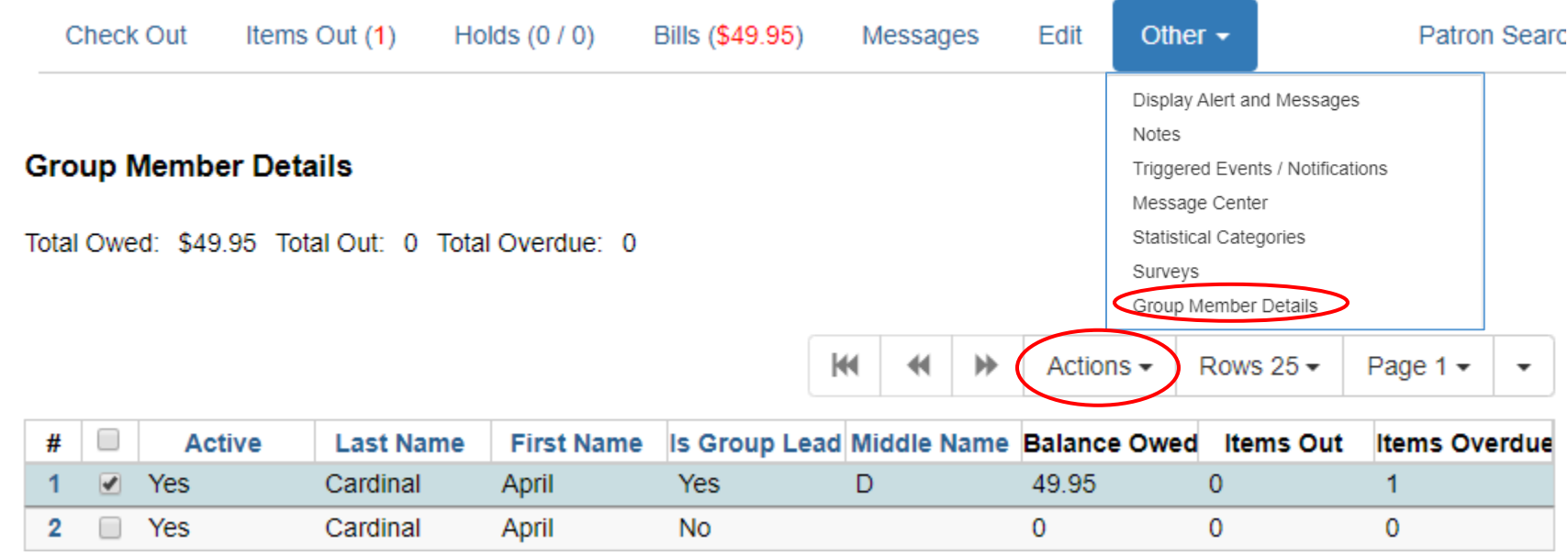

Note: Generally, only one parent is listed as the responsible party (Group Lead Account) in a family group with children's accounts. If a library system adds more than one adult account to a group, staff should use caution to maintain patron privacy and should not share information about an adult's account with another person without permission.

# **CHECK OUT**

Open a Patron Account.

The **Check Out** screen opens by default.

Scan or Enter Item Barcode(s)

When all barcodes are entered, finalize the transaction in one of the following ways:

- Click **Quick Receipt** to trigger the default checkout receipt option (email or print) and stay in the patron account
- Click **Done** to trigger the default checkout receipt option and close out the patron account
- Click on the arrow next to the Quick Receipt or Done buttons to select which receipt option to use, regardless of the default

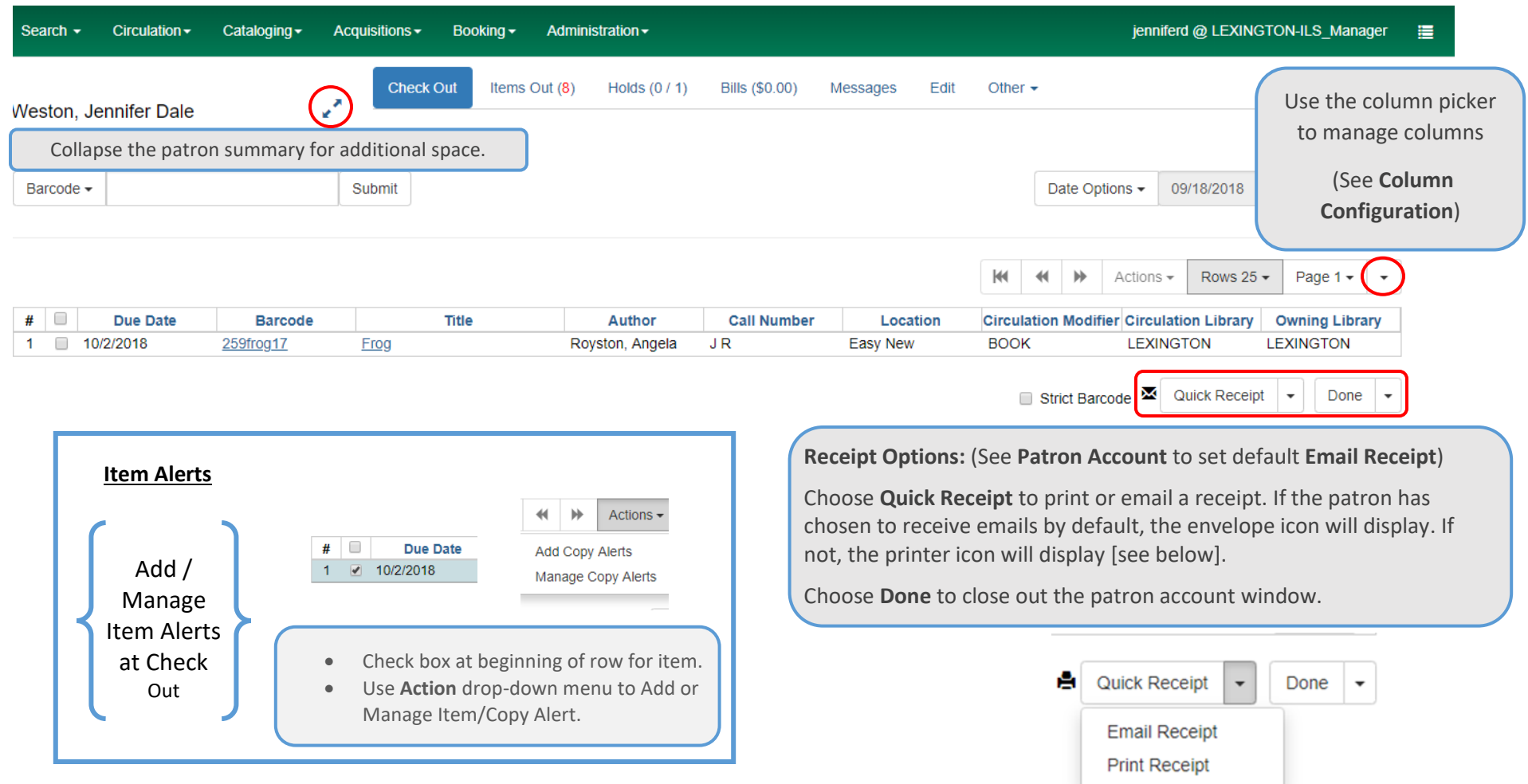

#### **CHECK IN**

Click on **Check In Items** on the home page or select **Circulation → Check In** or (F2)

Consider the need to change the **Effective Date** or use a **Checkin Modifier**

Scan or Enter Item Barcode(s) and click **Submit**

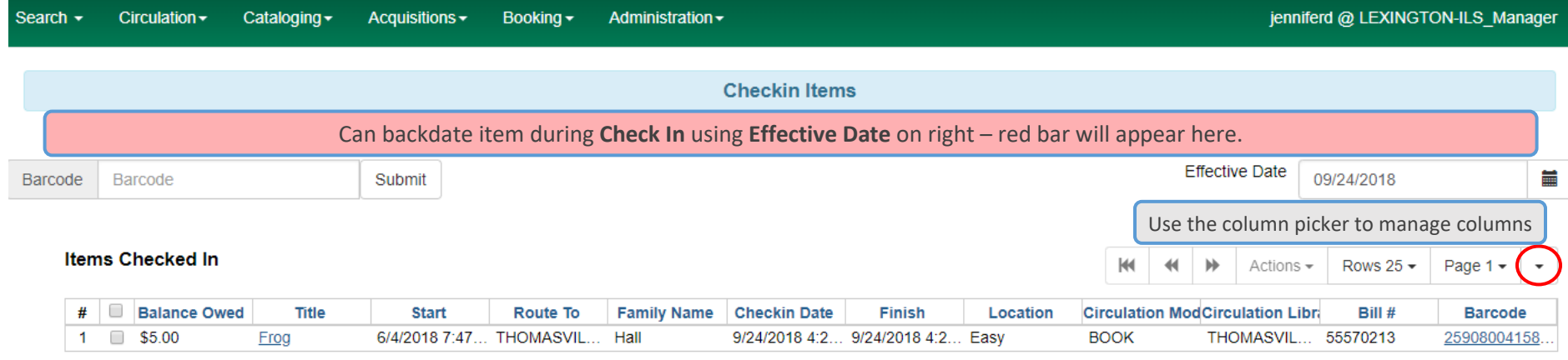

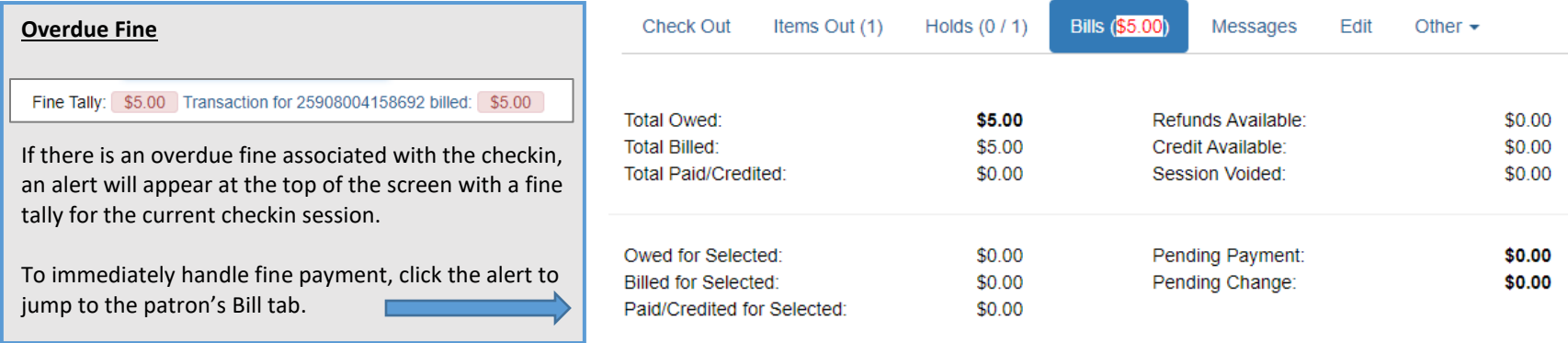

#### **CATALOG SEARCH**

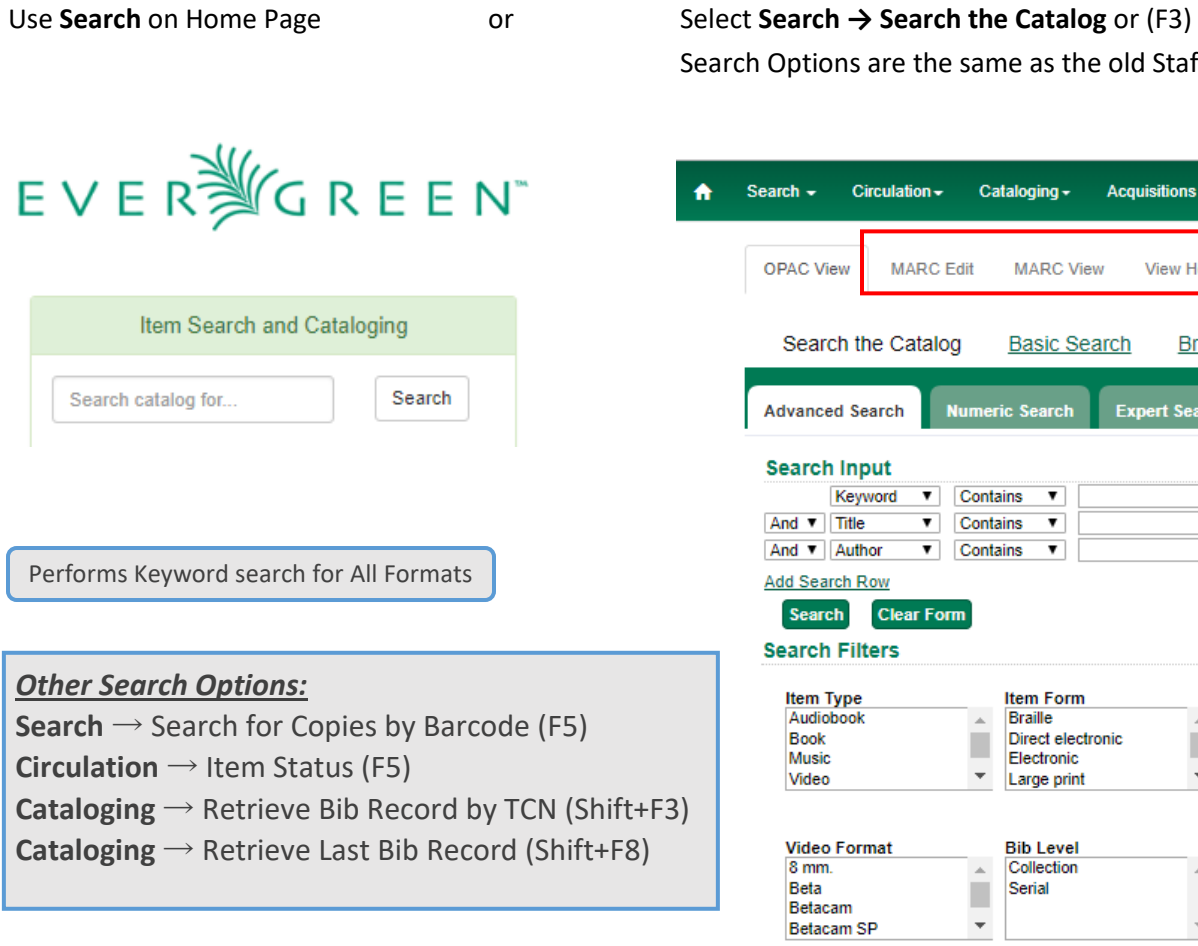

Search Options are the same as the old Staff Client (Advanced Options with Filters)

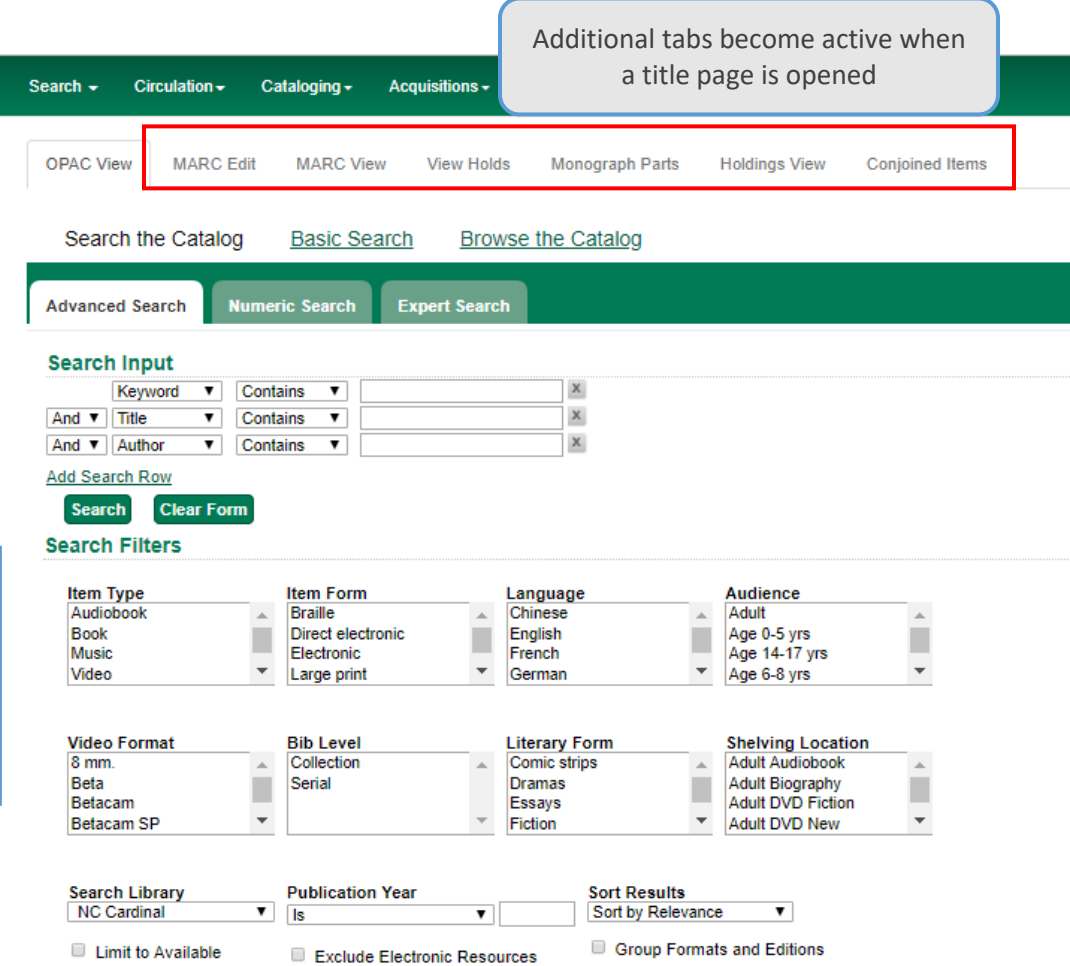

#### **SEARCH RESULTS**

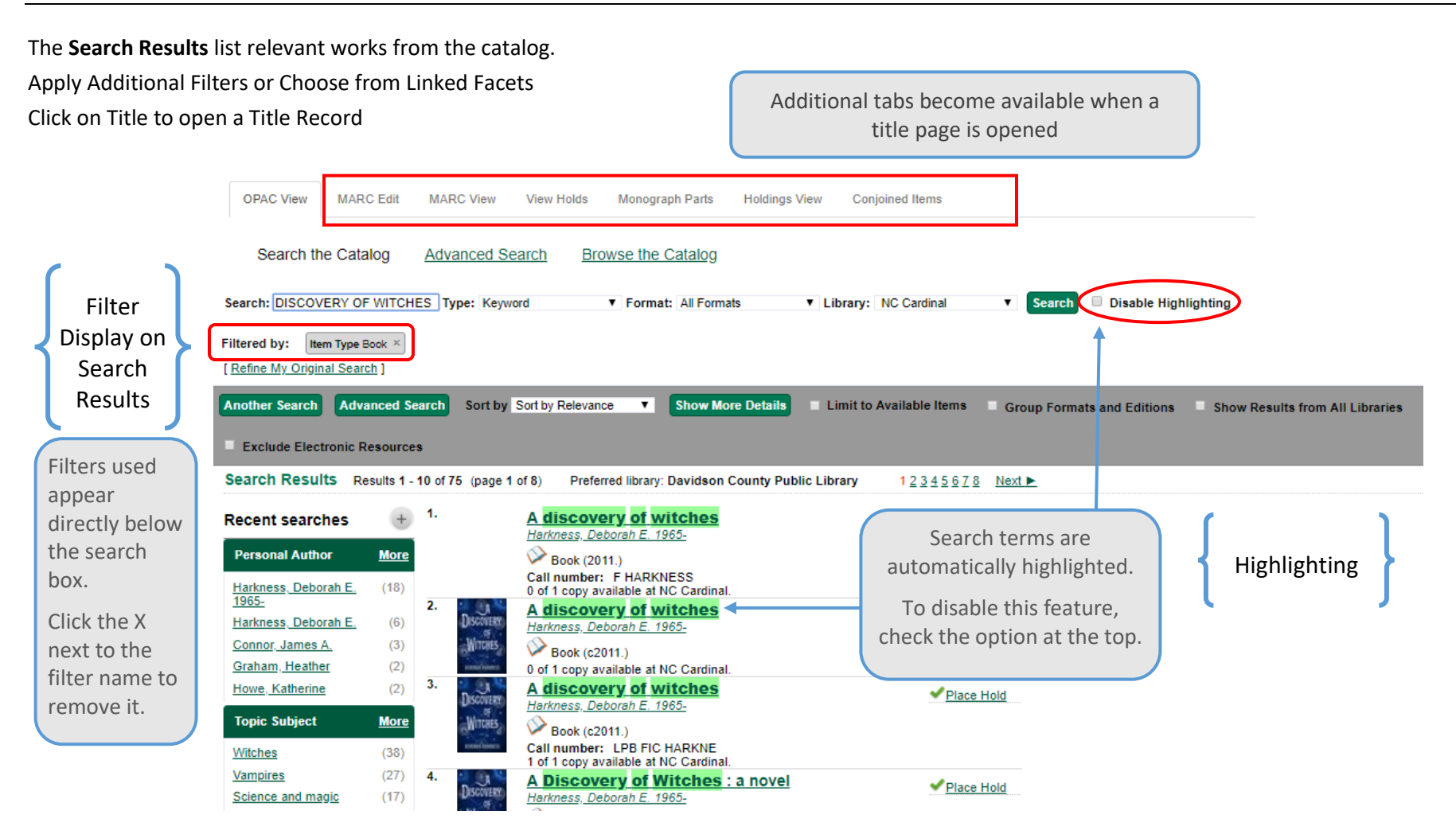

#### **TITLE RECORD**

North Davidson Public Library

FH (Text)

Click on a title in the search results to view a detailed record of the title and its holdings.

Some of the Action Items have been transformed into new tabs on the Bibliographic/Title Record, e.g. View Holds.

25908006624436 view | edit

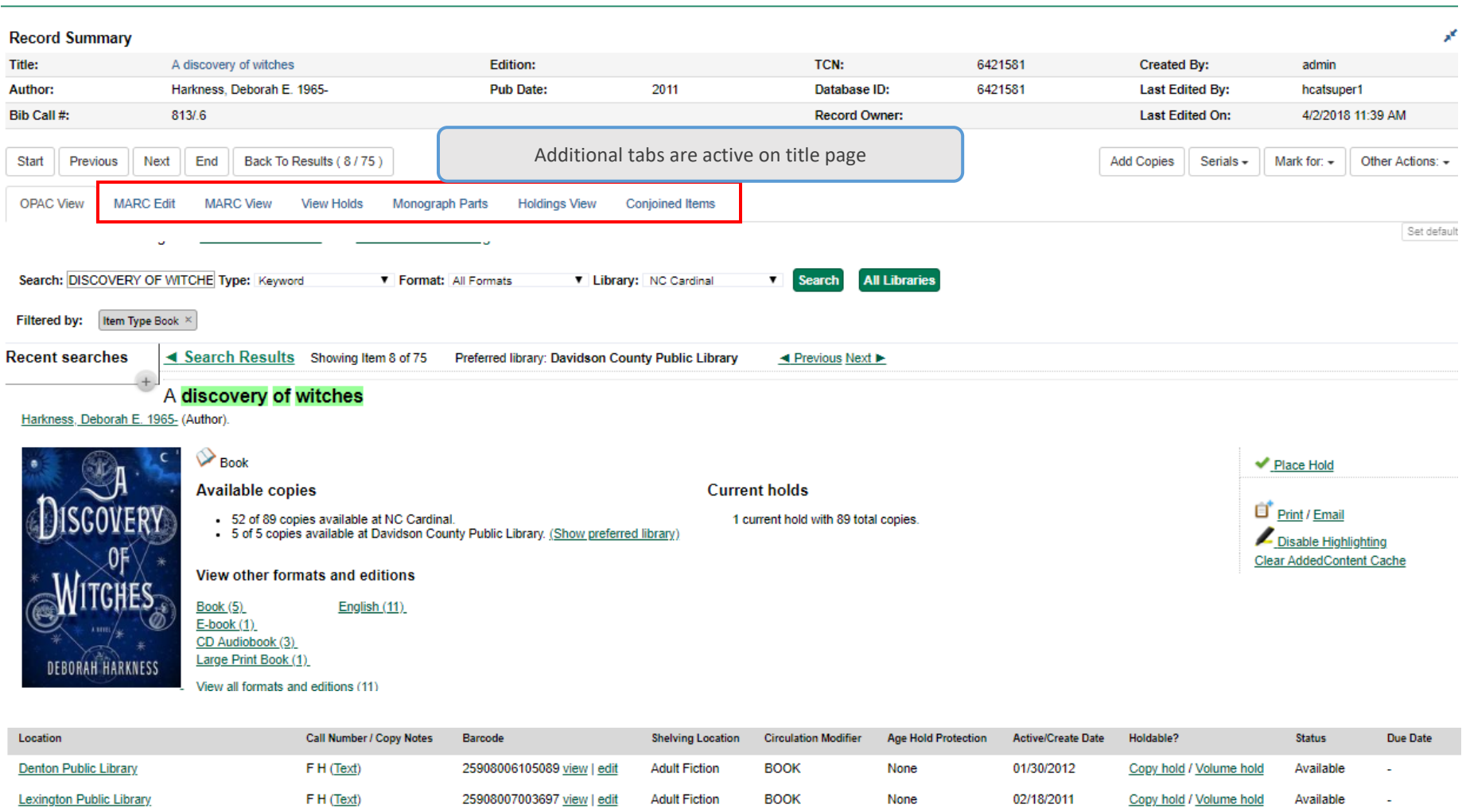

**BOOK** 

6month

**Adult Fiction** 

02/28/2015

Copy hold / Volume hold

Available

# **PLACING HOLDS**

Patrons and staff should place Metarecord or Title level holds to allow for the maximum number of potential copies available to fill holds. Staff should avoid placing Volume or Copy holds unless a specific copy is required, as **only** the targeted volume/copy would ever fill the hold, even if other copies are available in the consortium.

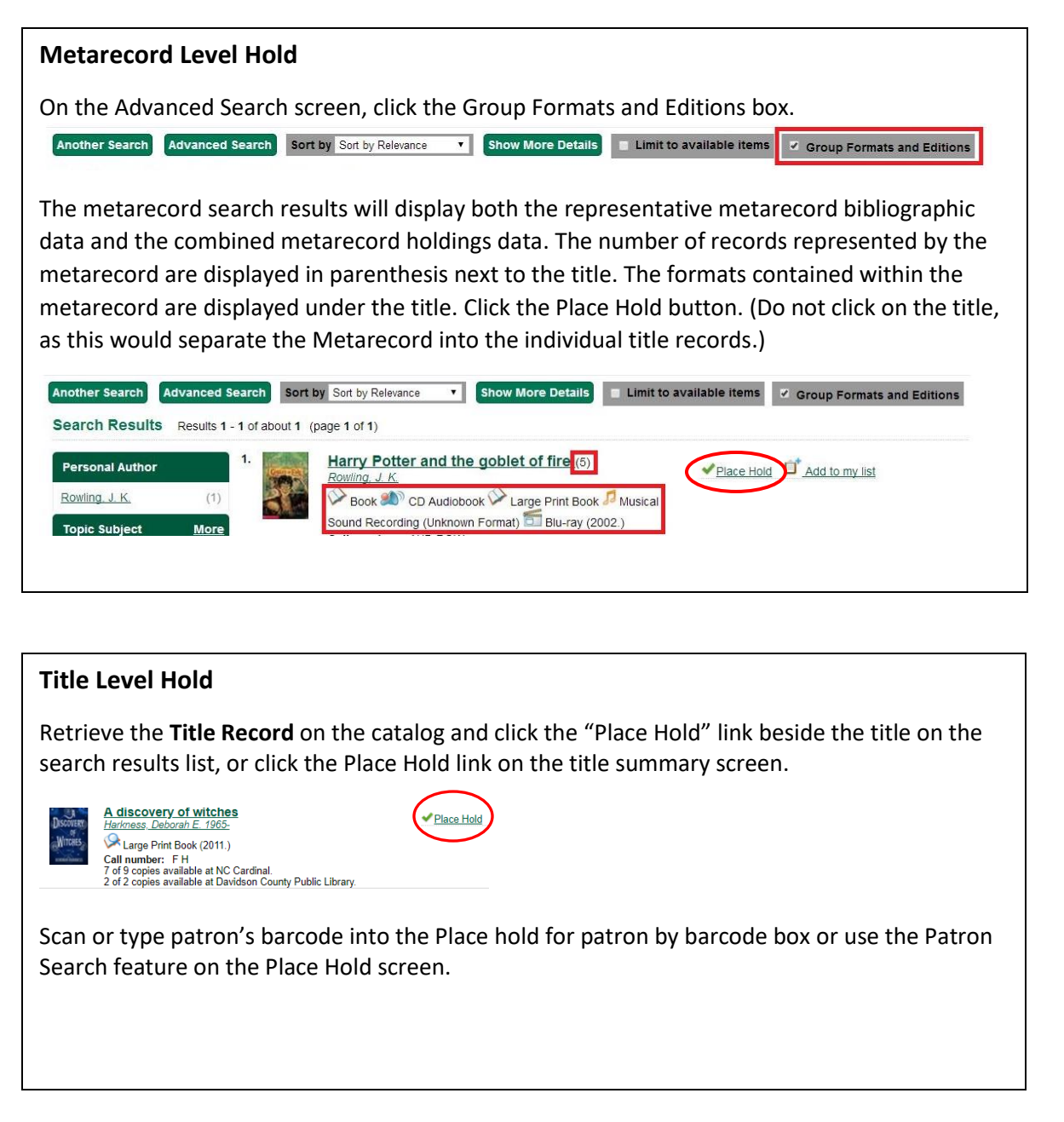

#### **Placing Holds in Patron Records**

In the **Patron Record** on the **Holds** screen, click the "Place Hold" button.

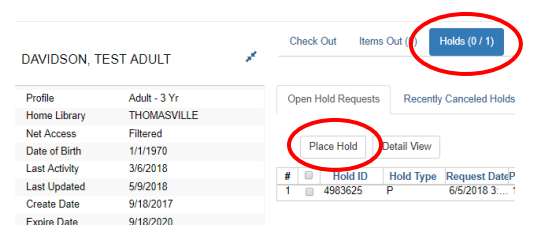

The catalog is displayed in the Holds screen to search for the desired title. Search for the title and click "Place Hold"

#### **Patron Search from Place Hold**

When placing a hold for a patron who does not present their card, click on the Patron Search button to access the patron search interface.

Place Hold

le Place hold for patron by barcode:

**Patron Search** 

Use the **Patron Search** interface to find the patron.

Click the row of the desired patron account and click Select. The patron barcode will be added automatically in the hold screen.

# **ITEMS**

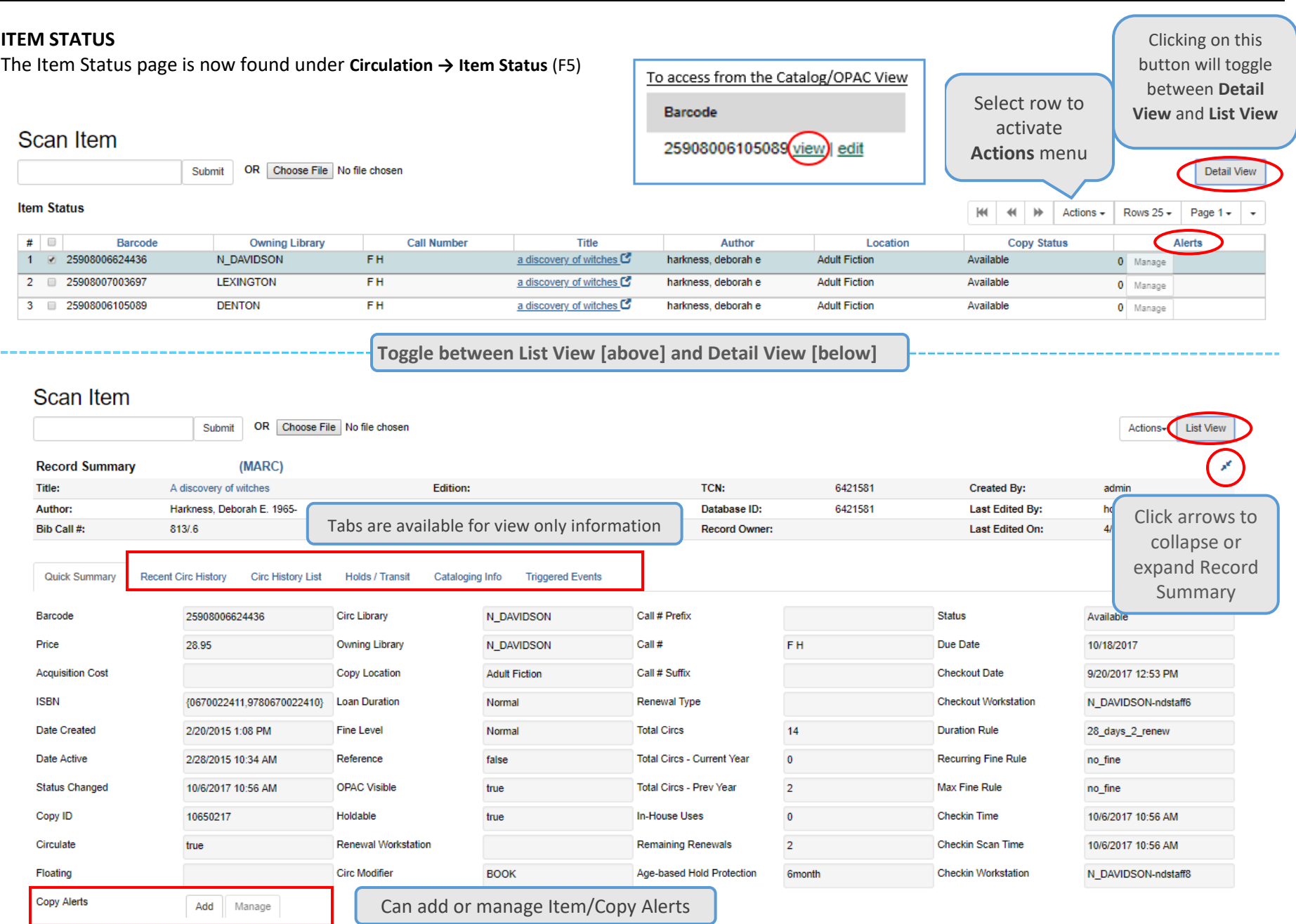

here

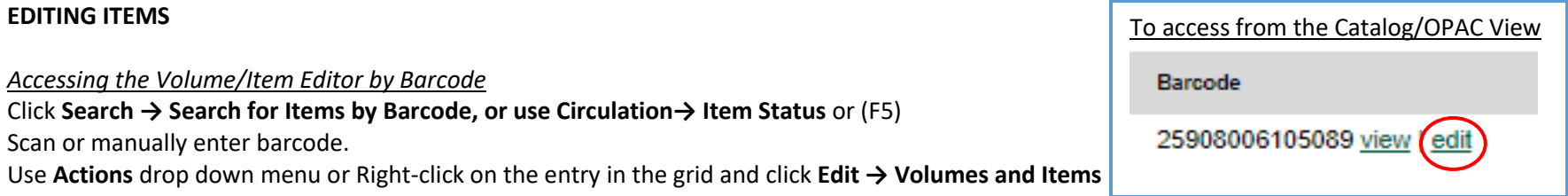

#### **Scan Item** OR Choose File No file chosen Submit **Detail View Item Status** H Actions  $M = 40$ ows  $25 -$ Page  $1 -$ Edit **Barcode Owning Library Call Number Title** Author Alerts Volumes 1 25908006068436 THOMASVILLE a discovery of witches FH harkness, deborah e Manage Items Volumes and Items  $_{\rm Planck}$ Edit Copy Templates Defaults **Volume/Item Editor**Show Volume/Copy Details **Hide Copy Attributes** Use the column picker to **Working Copies Completed Copies** manage columns  $\sqrt{2}$ **Store Selected** Save & Exit Template Apply  $\ddot{}$ **Barcode** Created Activated | CN Prefix | Call Number CN Suffix **Status Statistical Categories** Circulate?  $25908006...$  3/9/2011. 3/9/2011 F<sub>H</sub> ® Yes  $\odot$  No Available  $\boldsymbol{\mathrm{v}}$ Filter by Library **Circulation Library** Reference? O Yes  $@$  No THOMASVILLE -**To Edit: Shelving Location OPAC Visible?** Apply **Template**, if desired  $\odot$  No ® Yes Adult Fiction (CARDINAL)  $\boldsymbol{\mathrm{v}}$ or make changes to individual **Circulation Modifer** Price fields/attributes **BOOK**  $\boldsymbol{\mathrm{v}}$ 28.95 Click **Save & Exit Loan Duration Acquisition Cost**  $\mathbf{v}$ Normal Circulate as Type Deposit?

<NONE>

 $@$  No

O Yes

 $\boldsymbol{\mathrm{v}}$